# **Workflow IR 3 - Update InRoads Features**

This document is a guide for updating Digital Terrain Model (DTM) feature styles within InRoads. These changes are necessary due to new feature styles being developed and modifications or deletions to previous feature style names in previous CDOT Configuration Releases.

## **Opening InRoads Files**

- 1. Open MicroStation and InRoads
- 2. Load design DTM's that have been created with a prior configuration.
	- **Note:** Existing topographic DTMs will not require this update. The version of the CDOT configuration can be determined by pausing the cursor over the CDOT logo located on the Colorado DOT Task Tab.

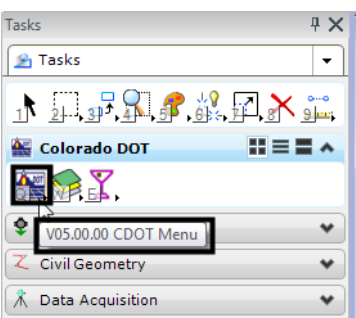

## **Updating Digital Terrain Models Feature Styles**

### **DTM Evaluation**

Determine if the design DTM contains features that require re-association to any new or modified Feature Styles. This can be accomplished by Scrolling through the feature list in the Feature Properties dialog box, looking for entries colored red.

*Note:* The *Feature Filter* named **CDOT v3.0 Update** can be used to locate features in older DTMs that had style changes.

#### **DTMs that require feature re-association**

1. From the InRoads menu select **Surface > Feature > Feature Properties**. The *Feature Properties* dialog will appear.

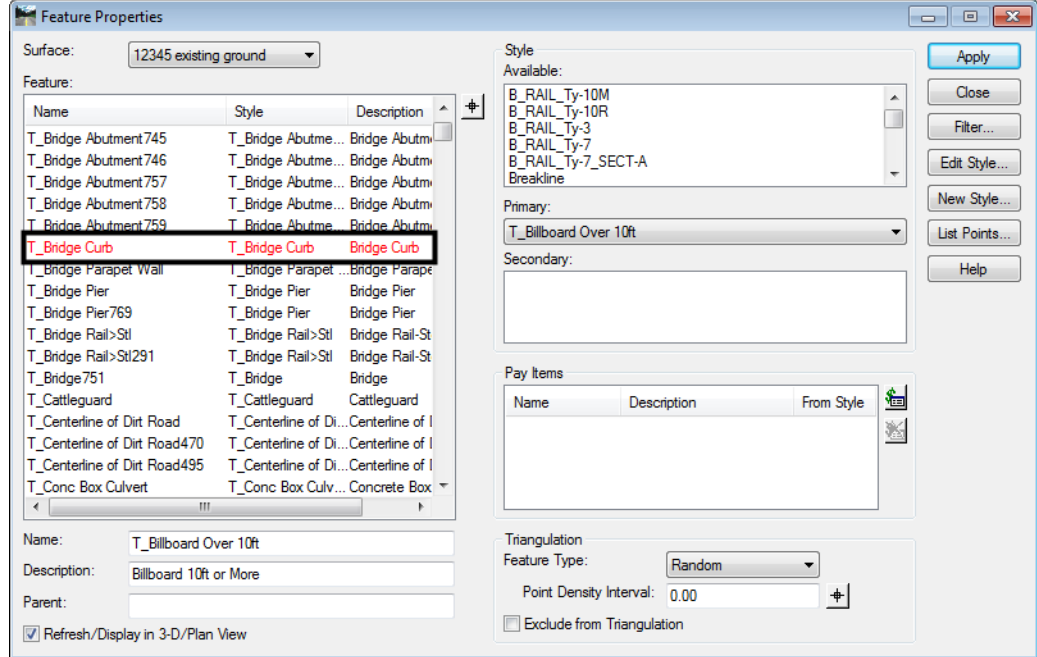

2. Scroll through the Feature list until a red entry is found.

- 3. Highlight the feature name that requires re-association. In the example shown here, **T\_Bridge Curb** is the selected feature.
- 4. In the *Style* section of the dialog box, select an appropriate *Feature Style* from the *Primary* and then **<D> Apply**.
- 5. Continue updating other feature styles by repeating steps 5 and 6 until no features are displayed in red.
	- **Note:** To expedite the update process, sort the features by style and select several features that have common styles in a single selection. Using this method, multiple features can have their Primary Feature Style updated in a single execution of the command. Remember to hold down the **<CTRL>** or **<SHIFT>** keys while selecting features.
- 6. Once all feature styles have been updated, close the *Feature Properties* dialog box and toggle the **Feature Filter** lock off.
- 7. **Save** the DTM Surface.

### **Updating graphics**

DTM features that are currently displayed in a MicroStation file will require redisplay to refresh the graphic display based on the new feature properties.

- View Features  $\overline{\mathbf{x}}$ Surface: All Features ▾ Apply Fence Mode: Ignore  $\overline{\phantom{a}}$ Close Filter. Edit Style... Help Features:  $\overline{+}$ Name Style Description reated by Centerlin... Created by roadway Centerlin... Centerline BC\_EOP-Top D\_EOP .so\_\_or\_rop\_\_\_\_\_\_\_\_\_<br>\BC\_Hinge-Top\_\_\_D\_HINGE<br>\BC\_Laneline-To...D\_LANELINE Created by roadway .<br>HMA\_LIft2\_EOP-...D\_EOP<br>HMA\_LIft2\_EOP-...D\_EOP Created by roadway Created by roadway HMA\_LIR\_LOF-...D\_LOF<br>\_HMA\_Lift1\_EOP-...D\_EOP<br>\_HMA\_Lift1\_Lanel...D\_LANELINE<br>\_UMA\_URO\_UL Created by roadway Created by roadway
- 1. From the InRoads menu select **Surface > View Surface > Features**.

2. Highlight all, or only the features that require redisplay, from the *Feature* list box and **<D> Apply**. Both the DTM and graphics display should now be up to date with the current CDOT configuration.